AirCheck G3 User Guide

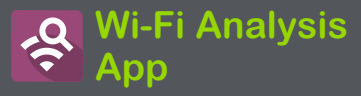

Wi-Fi解析アプリは、お使いの環境の無線チャネ ルをスキャンし、Wi-Fiネットワーク上のデバイス やトラフィックに関するデータを検出・収集します。 AirCheck G3の電源を入れるとWi-Fiの検出が始 まり、チャネルスキャンサイクルのたびに測定値 が更新されます。

AirCheck G3は802.11a/b/g/n/ac/axテクノロジー に対応し、2.4GHzと5GHz、6GHzの帯域で動作し ます。 AirCheck G3は、無線管理フレームで報告 された、APおよびクライアントで使用されている 802.11axメディアタイプ(Wi-Fi 6、6E)を検出し、表 示することもできます。

Wi-Fiアプリは、無線環境を構成するさまざまな 機器や要素の特性を一覧表示する画面を個別 に備えています。以下のリンクをタップすると、記 載されている画面の説明に直接移動できます:

- [チャネルマップ](#page-53-0)
- [チャネル](#page-62-0)
- **[SSIDs](#page-67-0)**
- $APs$
- **[BSSIDs](#page-76-0)**
- [クライアント](#page-88-0)
- **[Bluetooth](#page-97-0)**

# Wi-Fiの解析と検出

Wi-Fi解析は、Wi-Fiテストポートを使用して、チャ ネルをスキャンし、ワイヤレスネットワークの情報 を取得します。Wi-Fiテストポートがリンクされてい る場合(Wi-Fi自動テストプロファイルを実行した 後など)、Wi-Fiアプリを開くとポートがリンク解除 されスキャンが再開されます。

Wi-Fi解析は、**ディスカバリ**によって収集された データで強化されます。AirCheck G3がWi-Fiポー トの1つを通じてネットワークにリンクされている場 合、ディスカバリは、IPアドレス、プロトコ ル、SNMPデータなど、ネットワークレイヤ3以上 から情報を取得できます。

したがって、Wi-Fi解析が表示できる情報は、 SNMPコミュニティ・ストリングと認証情報、利用 ディスカバリポート、拡張レンジ、デバイスヘルス テストなど、設定されたディスカバリ設定にも依存 します。(ユーザガイドの**ディスカバリ**を参照してく ださい。)

Wi-Fiアプリ 一覧画面

Wi-Fiアプリの画面を切り替えるには、メニュー アイコン ー をタップ (または右スワイプ)して、 左側のナビゲーションドロワーを開きます。

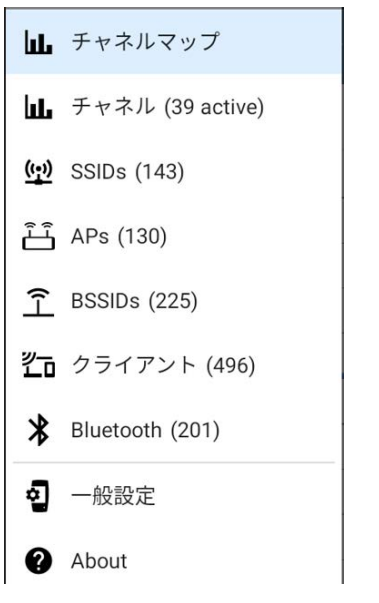

Wi-Fiアプリのナビゲーションドロワーに

は、AirCheck G3が検出した各無線コンポーネン トのリアルタイムのカウント(括弧内)が表示され ます。オプションをタップすると、対応する画面が 表示されます。

NOTE: Wi-Fiの一般設定は、Wi-Fi画面を表 示するためにスキャンするチャネルとバンドを 制御します。

#### Wi-Fiアプリの一覧画面

チャネルマップを除くWi-Fiアプリの画面は、ディ スカバリアプリのメイン画面のように、検出された アイテムの一覧を表示します。フィルタリング することができ、異なる特性でリストを並べ替 え に、ネットワークコンポーネントのカードをタッ プしてその詳細を表示します。

下図の例では、Wi-Fiアプリの共通機能でAPs画 面を表示しています:

◎ 東洋計測器株式会社

Wi-Fi Analysis App

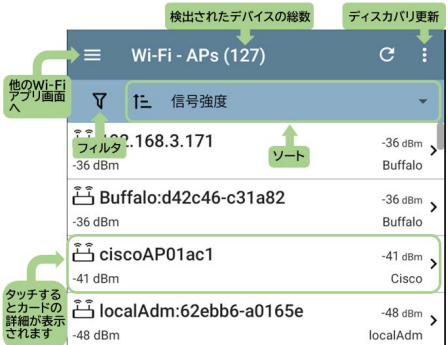

自動テストや他のAirCheck G3画面と同様に、 Wi-Fi解析のアイコンは色が変わり、警告または 不合格/エラーの状態を表します。また、警告や 故障に該当しない問題関連情報を示す音色、過 去の問題が解決されたことを示す緑色のアイコン が表示されます。

NOTE: 問題設定を調整するには、ディスカバ リアプリの左側のナビゲーションドロワーから アクセスします。ディスカバリアプリの問題設 定は、Wi-Fiアプリにも適用されます。

Wi-Fi一覧画面や、長いリストを持つ他のアプリ画 面は、高速スクロールに対応しています。リストの 右側にあるスクロールバーハンドルをタッチしてド ラッグすると、上下に素早くスクロールすることが できます。

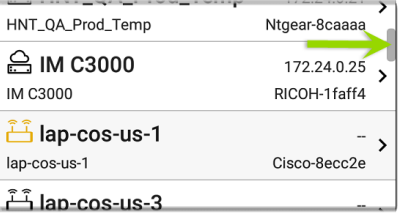

### Wi-Fiリストカード

各カードに表示される情報は、選択したソート 特性やAirCheck G3が検出できたデータによっ て変化します。例えば、チャネル一覧画面の カードは、チャンネル番号、周波数、接続AP、 利用率を表示します。

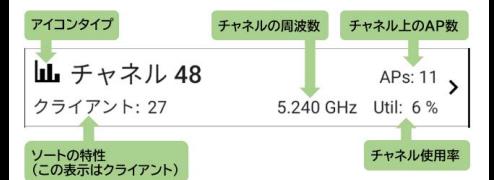

左下のフィールドは、一覧画面が現在ソートされ ている特性を表示します。上の画像では、チャン ネルリストがクライアント数でソートされていま す。

デバイスがグレーアウトしている場合、AirCheck G3はそのデバイスからの信号を検出しなくなりま した。以下に示すクライアントカードは、Espressi というクライアントが現在検出できないことを示し ます。

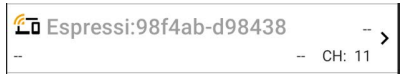

AirCheck G3によって最後に検出されたことを意 味する最終検出になった時刻は、デバイスの詳 細画面に表示されます。

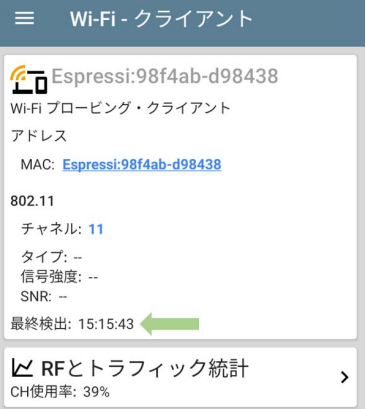

# Wi-Fiアプリのフィルタリング

各Wi-Fi解析画面には、解析するネットワークコン ポーネントのタイプに適した異なるフィルタオプ ションがあります。

Wi-Fi画面の左上付近にあるフィルタボタン Vを タップすると、どのネットワークコンポーネントを表 示するかを制御するフィルタを設定できます。

#### また、**チャネルマップ > オーバーラップ**画面で は、以下のようにフィルタを設定することがで きます。

#### オーバラップ・フィルタ  $\leftarrow$

チャネル (33)

**SSIDs** (190)

信号強度(3)

 $SNR(4)$ 

802.11 タイプ(6)

セキュリティ(7)

括弧内の数字は、各カテゴリーでアクティブな ネットワーク特性がいくつ検出されたかを示し ています。(例では、(33)アクティブチャネル、 (190)SSID、といった具合です)。

カテゴリーをタップすると、チェックボックスやラ ジオボタンでフィルタを選択できます。

セキュリティ(7)  $\Box$  WPA2-E (8)  $\Box$  WPA-E (2)  $\Box$  WPA3-P (26) □ WPA2-P (162)

 $\Box$  WPA-P (33)

各カテゴリーの下には、各特性ごとに検出され た AP の数が表示されます。(上記の例では、(7) セキュリティタイプが検出され、WPA2-Pセキュリ ティタイプを使用しているAPが(162)台ありま す)。

この例では、オーバーラップ画面には、選択した フィルタ・パラメーターに該当するAPのみが表示 されます。

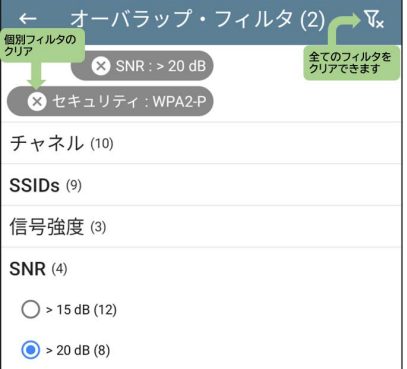

フィルタが選択されると、そのアクティブなフィル タがフィルタ画面の上部に表示されます。

- 各フィルタの右側にある×ボタンをタップする と、フィルタがクリアされます。
- 右上のフィルタクリアのアイコンをタップする と、すべてのフィルタがクリアされます。

オーバーラップ画面に戻ると、フィルタアイコンの 左側に、アクティブなフィルターの数が次のように 表示されます: 2 T

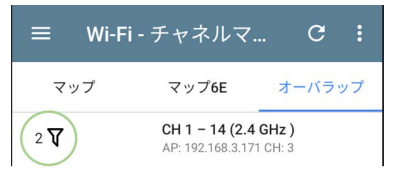

下のAPs画面のように、画面タイトルには、検出 された全機器のうち、フィルタリングされた機器 の数(全187台のうち、フィルタリングされた機器 は13台)が表示されます。

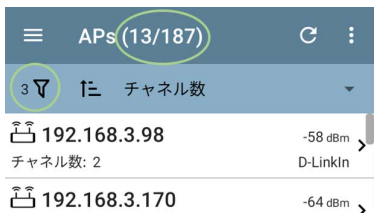

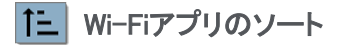

並べ替えバーまたは下矢印をタップすると、並べ 替えドロップダウンメニューが表示されます。各リ スト画面では、表示内容に応じたソートオプション が用意されています。 APs 画面のソートオプショ ンは、例として以下のとおりです。

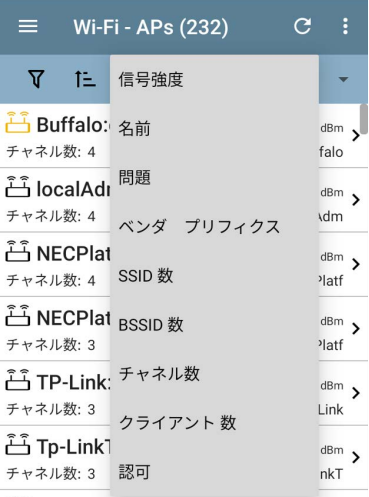

選択した特性に基づいてリストを並べるには、 ソートオプションを選択します。

| Wi-Fi - APs (234)<br>≡.                         | C                           | ÷ |
|-------------------------------------------------|-----------------------------|---|
| 仁 SSID 数<br>Υ                                   |                             |   |
| اَ آَتَ localAdm:5a9b49-45fd0b<br>SSIDs: 5      | $-74$ dBm<br>localAdm       |   |
| NECPlatf:549b49-45fd23<br>SSID <sub>s</sub> : 5 | $-76$ dBm<br>NECPlatf       |   |
| Buffalo:c436c0-004a38<br>SSID <sub>s</sub> : 4  | $-76$ dBm<br><b>Buffalo</b> |   |

選択されたソートオプションはリスト上部のソート バーに表示され、各項目のソート特性は、タイプ アイコンと名前の下に表示されます。 上の画像 では、検出されたAPは、各APアイコンの下に表 示されているSSID数でソートされています。 ソートアイコン 1- をタップすると、ソート順を通 常順と逆順に切り替えることができます。

ワイヤレスデバイスとIDは、グループごとに分類 されています。解決済みの名前を持つデバイス が一番上に表示され(通常の順序)、その下に IPv4、IPv6、MACアドレスのみを持つデバイスが それぞれ表示されます。

通常のソート順を逆にすると、グループ内のデバ イスが逆になりますが、グループの順番は変わ りません。

## ディスカバリ更新

Wi-Fi画面のいずれかで、画面右上のアクション **オーバーフローのアイコン ま**をタップする (チャ ネルマップ、チャネル、SSID、AP、BSSID、クライ アントのいずれか)を選択し、ディスカバリ更新を 選択すると、Wi-Fiアプリの画面がクリアされ、 データが再入力されます。

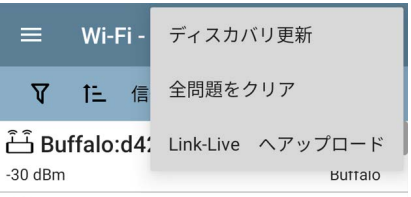

#### $\hat{r}$  $\hat{r}$   $\hat{r}$  and  $\hat{r}$  and  $\hat{r}$

## 全問題をクリア

Wi-Fi画面のいずれかで、画面右上のアクション オーバーフローのアイコン H をタップする (チャ ネルマップ、チャネル、SSID、AP、BSSID、 クライアントのいずれか)を選択し、

Wi-Fi Analysis App

全問題をクリアをタップすると、すべてのWi-Fiリス トで検出されたすべての問題がクリアされます。

詳しくは[、Wi-Fiの問題画面を](#page-23-0)ご覧ください。

### Set Authorization

また、Authorizationを使ってBSSIDやクライアント リストをソートすることができます。BSSIDまたはク ライアントリストの画面で、アクションオーバーフ ローのアイコン まをタップするを選択すると、これ らのデバイスが現在どのように分類されている か、各分類に属するデバイスの数が表示されま す。

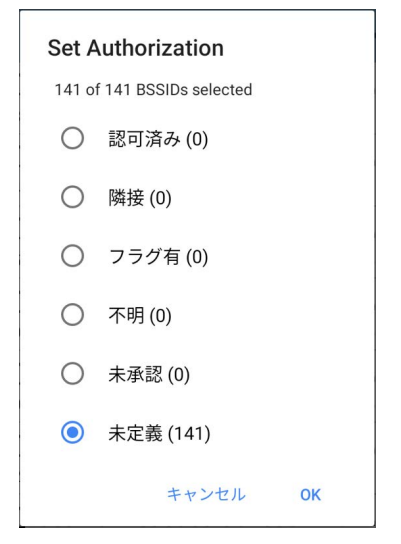

詳しくは、466ページ[のデバイスに名前と認可を](#page-40-0) [割り当てるを](#page-40-0)参照してください。

Wi-Fi Analysis App

## Wi-Fi結果をLink-Liveへアップロード

Wi-Fi画面のいずれかで、画面右上のアクション オーバーフローのアイコン まをタップする (チャ ネルマップ、チャネル、SSID、AP、BSSID、クライ アントのいずれか)を選択し、Link-Liveにアップ ロードをタップすると、現在のWi-Fi結果がLink-Live.comの解析ページ | | に送信されます。

NOTE: ディスカバリアプリの結果は、Wi-Fi の結果と一緒に自動的にアップロードされ ます。

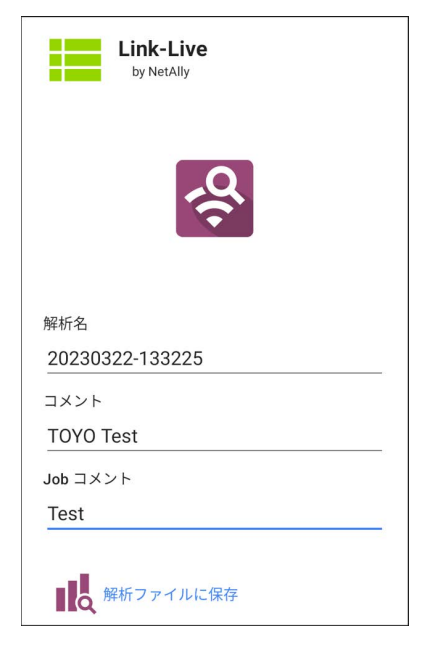

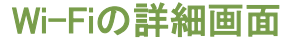

一覧画面(SSID、AP、BSSID、クライアント)のい ずれかのカードをタップすると、そのデバイスまた はネットワークIDの詳細画面が表示されます。

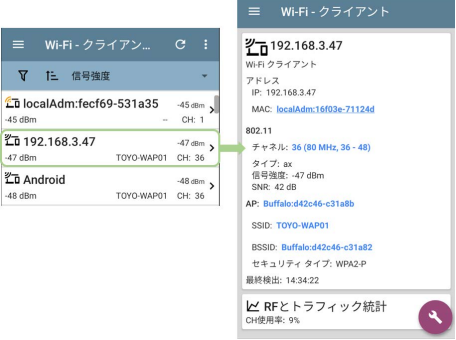

Wi-Fiの詳細画面では、青いリンク先の名前やア ドレスをタップすると、リンク先の端末の**ディスカ** バリやWi-Fiアプリの画面を開くことができます。

NOTE: 下線のないリンクは同じアプリ(こ の場合はWi-Fi)で、下線のあるリンクは 別のアプリ(この場合はディスカバリ)で 開かれます。

各詳細画面では、選択した項目に関する追加情 報、AirCheck G3が検出した問題、および接続さ れている他のネットワーク機器やIDのカウントが 表示されます。

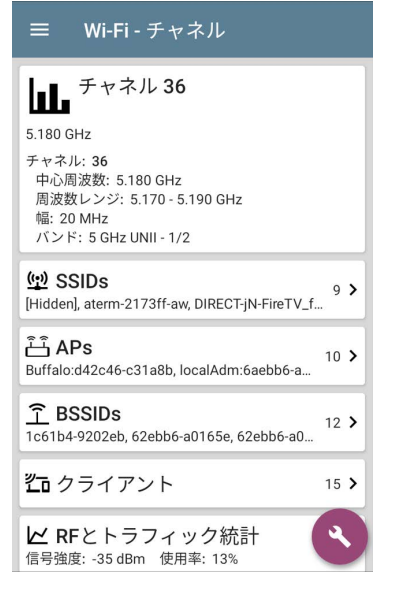

上記のチャネル詳細画面では、チャンネル36で 検出されたSSID、AP、BSSID、またはクライアント の数が表示されています。

<span id="page-23-0"></span>Wi-Fi詳細の下のカードをタップすると、調べてい るネットワークコンポーネントでフィルタリングさ れた一覧画面が表示されます。

チャネル 36の詳細画面でBSSIDsを選択する と、BSSIDs画面が開き、チャネル 36で見つかっ たBSSIDのみを対象にフィルタリングを行いま す。

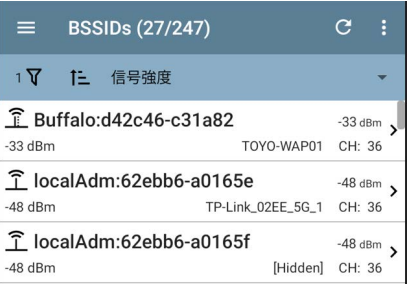

詳細画面については、Wi-Fiアプリの画面の種類 (SSIDs、APsなど)ごとのトピックを参照してくださ い。

#### Wi-Fiの問題画面

有効になっているWi-Fi問題のいずれかが検出さ れた場合、Wi-Fi詳細画面に問題カードが表示さ れます。

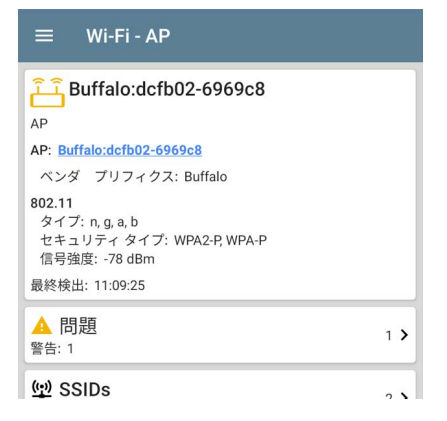

問題カードには、最も深刻度の高い問題のアイ コンの色と、デバイスまたはネットワークコン ポーネントの<del>警告</del>、失敗(エラー)、情報、および 解決された状態の検出数が表示されます。 問題カードをタップして問題画面を開きます。

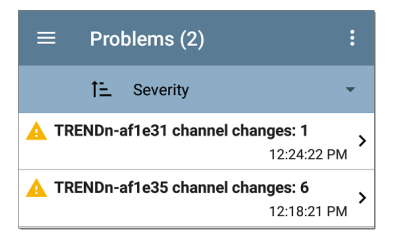

問題一覧画面で、問題の行をタップすると、詳細 な説明が表示されます。

また、ソートフィールドをタップすると、重要度順、 または問題が最初に検出された時間順でリストを ソートすることができます。問題をクリアするに は、右上のアクションオーバーフローボタン 日を タップし、全問題をクリアをタップします。

AirCheck G3が検出し表示するWi-Fi問題を選択 するには、ディスカバリアプリの問題設定を参照 してください。

## RFとトラフィック統計の概要

チャネル、BSSID、クライアント詳細画面では、ト ラフィックが検出された場合、RFとトラフィック統計 を表示できます。

このセクションでは、RFとトラフィック統計画面の 共通要素について説明します。相違点について は、各タイプの詳細画面のトピックを参照してくだ さい。

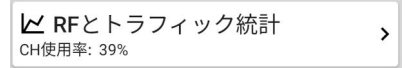

RFとトラフィック統計カードは、チャネル番号と チャネル上で最も強力なAPの信号強度、チャネ ルの使用率を表示します。

カードをタップすると、信号強度、ノイズ、使用率、 リトライのグラフが表示されます。

グラフのズームは、スワイプ、ダブルタップ、スラ イダーの移動で行います。

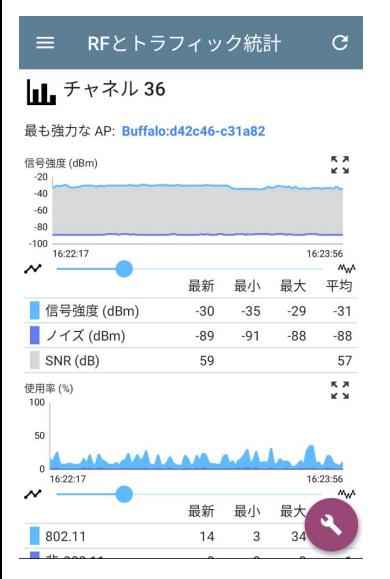

最も強力なAP : チャンネル上で最も強い信号 を持つAP

各グラフの下には、「最新値」「最小値」「最大 値」「平均値」の測定値が凡例として表示され ます。

最新列には、最後の1秒からの測定値が表示さ れます。最小、最大、平均の列には、RFとトラ フィック統計画面を開いている間に収集された累 積測定値が表示されます。

画面上部の更新ボタン <mark>C </mark>をタップすると、測定 値がクリアされ、リフレッシュされます。

信号強度(dBm)グラフ: 選択したAPまたはチャ ネル上で最も強い信号を持つAPの信号強度を dBmでプロットします。

- Y軸は、Wi-Fiクライアントではなく、アクセス ポイントが対応する最大Txレートにスケール します。
- 信号強度 APの信号強度をdBmで表示
- ノイズ 使用するチャネルのノイズレベル  $(dRm)$
- SNR ネットワークの信号対ノイズ比。ノイ ズに対する信号の強さを示す指標で、デシ ベル(dB)で測定されます。

使用率(%)グラフ : 802.11デバイスと非802.11干 渉によって使用されているチャネル容量の割合 をプロットします。

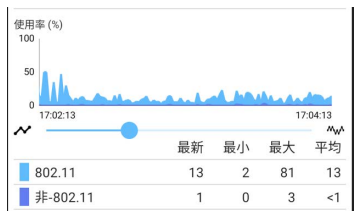

リトライ(% of packets)グラフ: 送信パケットのう ち、リトライパケットの割合をプロットします。

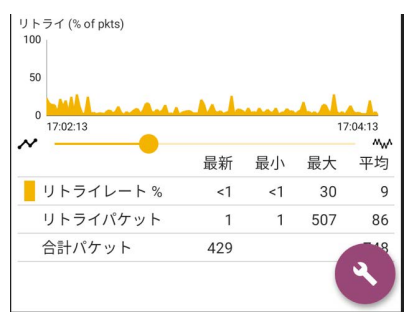

- リトライレート % 全パケットのうち、リト ライパケットである割合
- リトライパケット リトライパケット数
- 合計パケット 送信パケットの総数

## Wi-Fiデバイスの位置特定

AirCheck G3を使用して、BSSIDsとクライアント のチャネルマップ画面からAPとWi-Fiクライアント の位置を特定することができます。

位置特定を始めるには:

- 1. Wi-Fiアプリを開きます。
- 2. メニューアイコン | からBSSIDsまたはクラ イアントを選択します。
- 3. 検索したいBSSIDまたはクライアントを選択 します。
- 4. 画面右下のFABメニューアイコン + をタッ プします。これにより、FABのポップアップオ プションが表示されます。

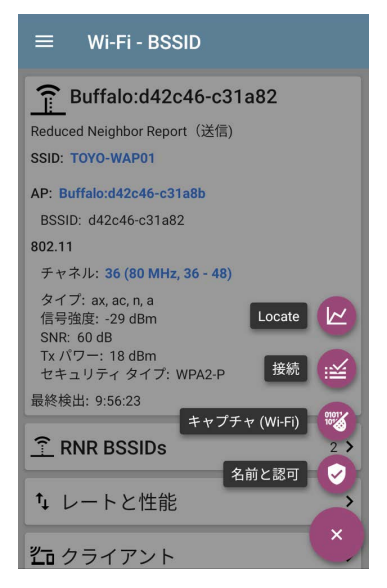

5. Locateをタップします。

これにより、Locate画面が開き、 AirCheck G3は、内部アンテナまたは オプションの外部アンテナ(別売)を使用 して、

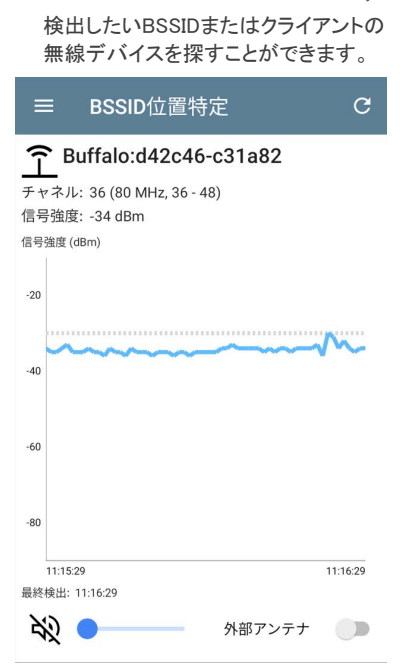

- テストユニットは、デバイスの信号強度が 高くなるにつれて(近づくにつれて)、レー トとピッチが増加する可聴トーンを発する ことができます。スピーカーアイコン ※ を タップして、サウンドのオン/オフを切り 替えます。スピーカーアイコンのそばにあ る音量スライダーを使って、音を大きくし たり小さくしたりできます。(外部サウンド デバイスを装着している場合は、本体側 面のボタンで音量を調節します)
- 外部アンテナのトグルボタンは、オプショ ンの外部アンテナを有効/無効にできま す。
	- o 病院や学校のように部屋数が多い場 所では、内部アンテナの方が効果的 です。 [内部アンテナでの位置特定を](#page-34-0) 参照してください。
	- o 広くて開放的な場所では、外部アンテ ナを使用することで、より速く機器の 位置を特定することができます。 [指向性外部アンテナでの位置特定を](#page-36-0) 参照してください。

## <span id="page-34-0"></span>内部アンテナでの位置特定

AirCheck G3は、デフォルトで内部アンテナを 使用します。

- 1. 位置を特定する必要があるBSSID(AP)また はクライアントの位置特定画面に移動しま す。(画像458ページ)
- 2. スピーカーアイコン ※をタップして、音声の オン/オフを切り替えます。

3. 探したいエリアを4分割します。

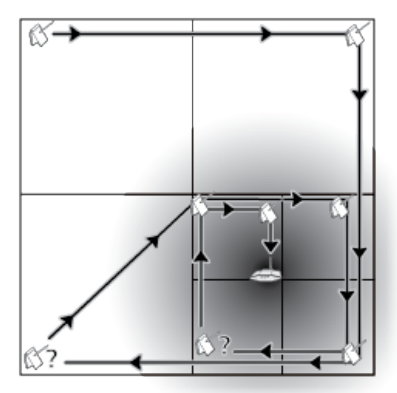

- 4. 検索したいエリアの一角に移動し、デバイス の信号強度を信号グラフで確認します。
- 5. エリアの他の3つのコーナーに行き、各コー ナーでの信号強度を確認します。
- 6. 最も信号強度の強いコーナーに行きます。
#### 7. デバイスが見つかるまで、手順3~6を 繰り返します。

それでも見つからない場合は、上下階を探して みてください。クライアントが見つからない場合 は、まずクライアントが接続されているAPを探し 出してみてください。

## 指向性外部アンテナでの位置特定

広くて開放的な場所では、指向性のある外部ア ンテナを使用することで、内部アンテナよりも正 確に信号源の方向を特定することができます。

1. 指向性トライバンド(2.4、5、 6 GHz)外部アン テナを使用する場合は、アンテナのRP-SMA コネクタをAirCheck G3の上部にあるアンテ ナポートに回しながら挿入します。(下図)。 デュアルバンド(2.4GHzと5GHz)フラッグアン テナを使用する場合は、外部アンテナコード をアンテナポートに回しながら挿入します。

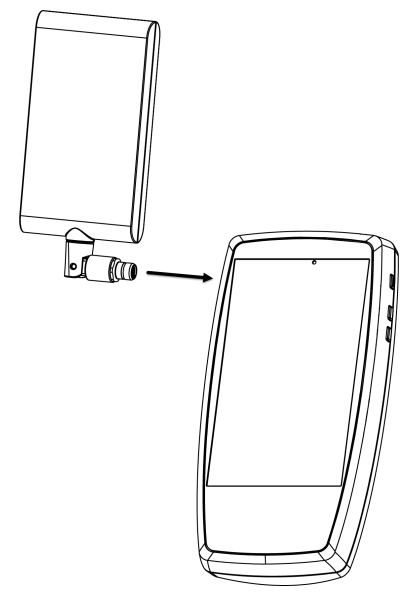

2. 位置特定画面(画像458ページ)で、 外部アンテナトグルボタンをタップして、外 部アンテナを有効にします。

## 3. スピーカーアイコン ※をタップして、音声の オン/オフを切り替えます。

4. 探したいエリアを4分割します。

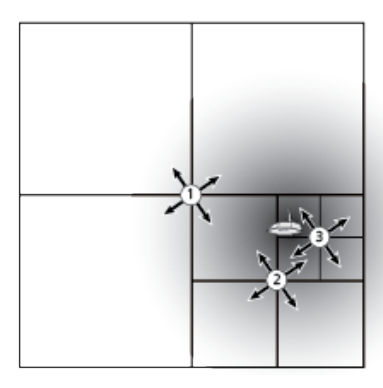

- 5. 検索するエリアの中央に移動します。
- 6. 指向性トライバンド外部アンテナの場合、 RP-SMAコネクタのスイベルジョイントを使用 して、アンテナのターゲットシルクスクリーン がサーチエリアの方を向くように、下図のよ うにアンテナを角度調整します。

アンテナをエリアの各コーナーに向けま す。最良の測定値を得るには、一定の高 さで、キュービクルの壁などの障壁の上に 保持します。

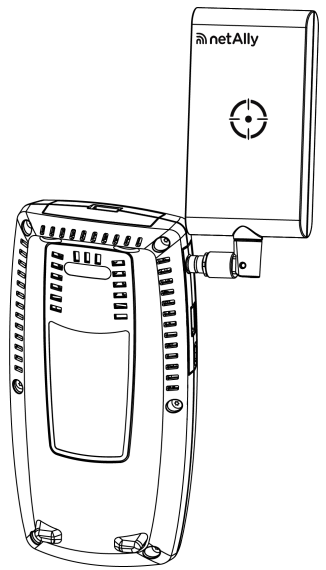

7. デュアルバンドフラッグアンテナの場合、 下図のようにアンテナの前端を検索するエ リアに向けてください。

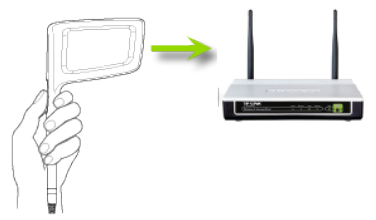

- 8. 最も信号の強い区間の真ん中に行きます。
- 9. デバイスが見つかるまで、手順4~7を繰り 返します。

# デバイスに名前と認可を割り当てる

Wi-Fiアプリとディスカバリアプリでは、MACアドレ スまたはBSSIDを持つ検出されたデバイスに名 前と認可を割り当てるオプションを提供します。

ユーザー名および認可ステータスを割り当てて も、実際のデバイスの情報は変更されませんが、 名前と認可が割り当てられたAirCheck G3でのデ バイス情報の表示方法のみが変更されます。

複数のアドレスを持つデバイスの1つのBSSIDま たはMACアドレスに、名前および認可を割り当て るだけで済みます。名前と認可は、内部の authname.txtファイルに保存され、ユニットの電源 が切れたり入ったりしても設定されたままです。

この機能により、既知のデバイスを素早く特定 し、以下のステータスで分類することができます:

- 認可済み: ネットワークでの使用が許可され たデバイスの場合
- 隣接 : 近隣の組織が所有・管理するデバイス の場合
- フラグ有:特定のデバイスを可視化する場合
- 不明 : 識別・分類されていないデバイスの場 合
- 未認証 : ネットワーク上に存在すべきでなく、 セキュリティリスクをもたらす可能性のあるデ バイスの場合

#### 未定義 : デフォルトで未設定 認可の状 態

認可ステータスは、このような意図で設計されて いますが、目的に応じて自由に使用することが できます。

一度設定されたカスタムユーザー名は、他の NetAllyアプリでデバイス情報が表示される場所 に表示されます。認可は、ディスカバリアプリと Wi-Fiアプリで表示されます。

Wi-Fiアプリとディスカバリアプリでは、割り当て られた認可でソートとフィルタリングを行うことが できます。リストを認可でソートした場合(通常の ソート順)、最も懸念される認可を持つデバイス が一番上に表示されます。下の画像は、BSSIDs の一覧画面をこのようにソートしたものです:

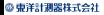

Wi-Fi Analysis App

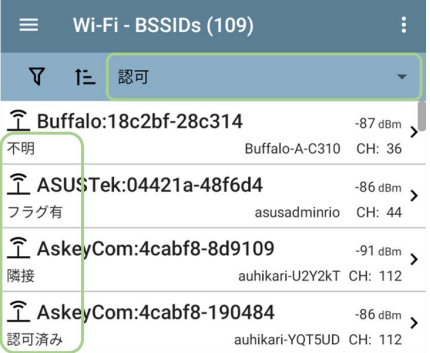

## 名前と認可の適用

BSSIDまたはクライアントのディスカバリの詳細画 面またはWi-Fiの詳細画面のフローティングアク ションメニュー いから、名前と認可機能にアクセ スできます。

NOTE: 複数のBSSIDやMACアドレスを持つ 機器に認可を適用する場合、本項で示すよう に、詳細画面に表示されているMACアドレ ス/BSSIDにのみ、認可のステータスが適用 されます。

1. 検出されたMAC/BSSIDを持つデバイスの ディスカバリ画面またはWi-Fi詳細画面で、 FABをタップします。

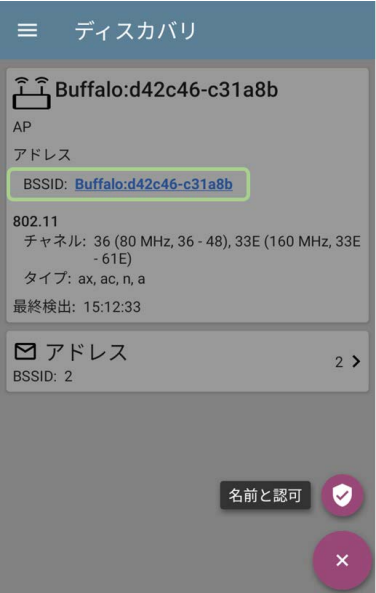

上の例は、ディスカバリアプリのAPの詳細 画面です。

2. 名前と認可を選択すると、ダイアログが表示 されます。

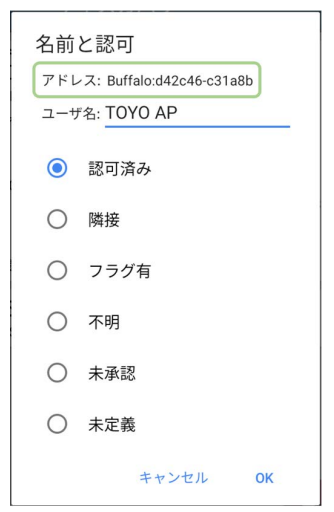

3. 名前と認可ダイアログで、ユーザ名フィー ルドをタップして、必要に応じてカスタマイ ズした名前を入力します。

上の画像では、ユーザーは "TOYO AP" と いう名前を入力しています。

NOTE: ユーザー名を入力するか、認可など の設定をするか、どちらかを選択することが 可能です。両方する必要はありません。

- 4. 必要に応じてラジオボタンを選択し、認可ス テータスを割り当てます。
- 5. OKをタップし適用します。

適用されると、ディスカバリの詳細画面にユー ザー名と認可が表示されます。

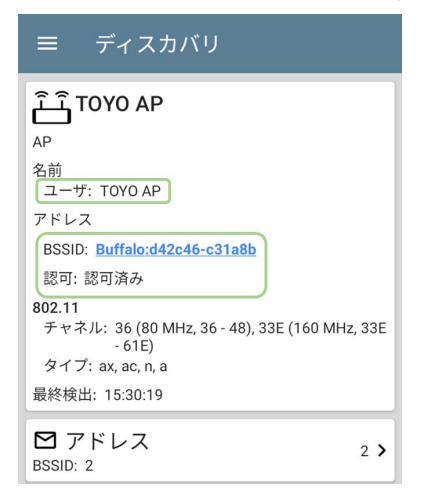

また、Wi-FiアプリのBSSIDs詳細画面には、以 下のようにAPのユーザー名とBSSIDの認可が 表示されます。

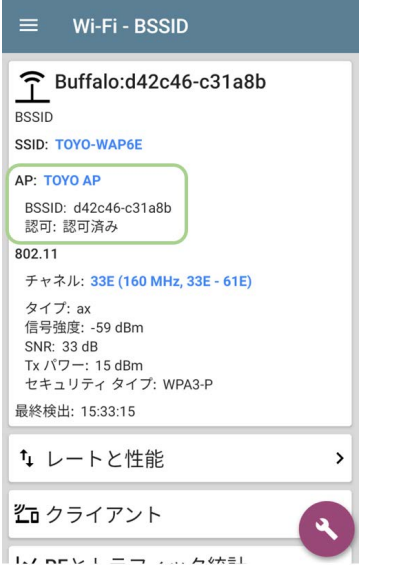

NOTE: 同じデバイスの異なるBSSIDまたは MACアドレスに異なる認可ステータスが割り 当てられている場合、デバイスの詳細画面 には、最も懸念される認証が表示されます。

## ユーザー名と認可の変更、クリア

デバイスの同じBSSIDまたはMACアドレスに対し て、再度名前と認可ダイアログを開き、割り当て られたユーザー名または認可を再割り当て、また はクリアします。数分後に名前または認可が期待 通りに更新されない場合、同じデバイスの複数の アドレスに割り当てている可能性があります。

デバイスに割り当てられたすべての認可を表示 するには、デバイスのディスカバリまたはWi-Fi の 詳細画面を開き、アドレスまたはBSSID画面を表 示します。 次に、認可で並べ替えます。

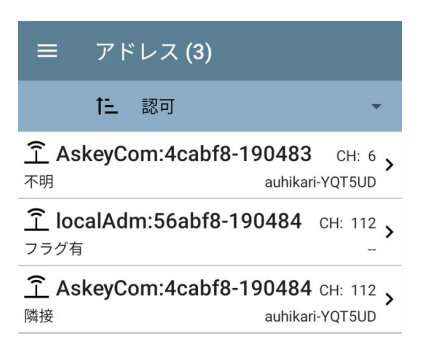

デバイスのユーザー名および/または認可を未 割り当てのデフォルトにリセットするには、名前と 認可ダイアログを開き、ユーザ名フィールドをクリ アして空白のままにし、未定義を選択します。次 に、OKをタップします。

## authname.txtの修正とインポート (日本語非対応)

カスタム名と認可は、AirCheck G3の内部スト レージの .settings フォルダにある authname.txt ファイルに保存され、ファイルアプリからアクセス できます。

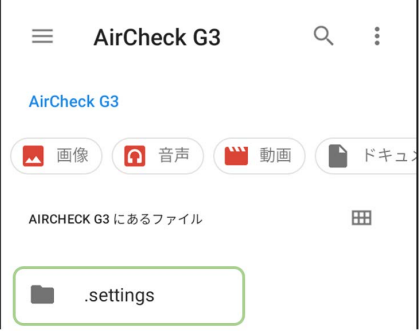

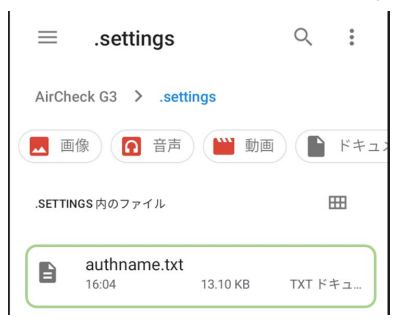

NOTE: ファイルアプリで、右上のアクション オーバーフローアイコン • をタップし、非表 示のファイルを表示を選択して、AirCheck G3フォルダとサブフォルダに移動する必要 がある場合があります。

必要に応じて、AirCheck G3ユニットでこのファイ ルを手動で編集するか、PCで新しいauthname.txtファイルを作成し、同じファイルの場所 にあるユニットにインポートすることが可能で す。

ユニットのデフォルトのauthname.txtファイルに は、名前と認可のエントリーのフォーマットに関 する説明が含まれています。

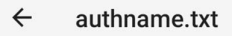

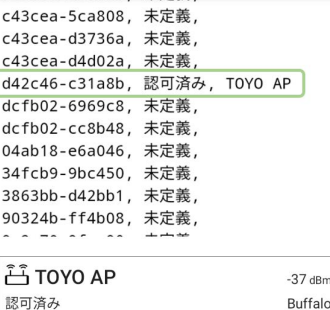

AirCheckG3でauthname.txtファイルを編集する には、NetAllyのアプリストア おらQuickEdit Text Editorなどのサードパーティアプリを入手す る必要があります。

NOTE: authname.txtファイルをインポートして 上書きした後、NetAllyはディスカバリアプリ のディスカバリ更新または本体を再起動する ことを推奨します。

Wi-Fi Analysis App

チャネルマップ

チャネルマップ画面では、APのカバー率とオーバ ラップを含むチャネル使用率のチャートを提供し ます。右または左にスワイプするか、タブ名をタッ プすると、以下のようにチャートの種類を切り替え ることができます:

### マップ、マップ6E、オーバラップ

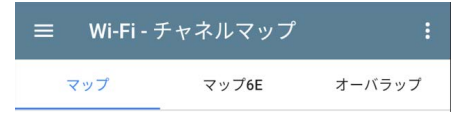

マップとマップ6Eのタブ

マップとマップ6Eタブには、802.11と非802.11の 利用率、リトライ率、各チャネルのAP、各チャネ ルのクライアント、不正チャネルのバーグラフが 表示されます。(マップ6Eタブは6GHzチャネルの み)。

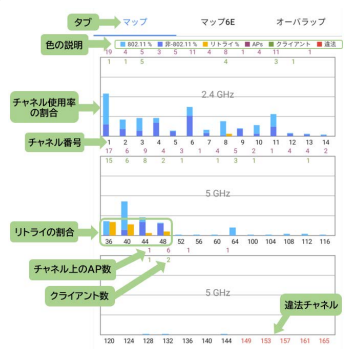

- 青い縦棒は、802.11デバイス(水色)および非 802.11干渉(濃紺)によって使用される各チャ ネルの容量の割合を示しています。
- 青いバーの隣にある黄色いバーは、リトライ の割合を示しています。上の例では、チャン ネル1や3はリトライの割合が少ないことを示 しています。
- X軸にチャネル番号、Y軸に利用率が表示さ れます。
- 違法なチャネル番号(ユニットに設定されてい る国で合法でないチャネル)は、赤色で表示さ れます。上の例では、チャネル 149、153、157、161、165が違法です。
- 合法チャネルが無効になった場合はグレーで 表示されます。
- 違法チャネルが無効になった場合は薄い赤 色で表示されます。
- APのプライマリチャネルのAP数は、各チャネ ルの列の上部に紫色で表示されます。以下 の例では、チャネル132には、5つのAPがあり ます。(APがないチャネルでも、隣接するチャ ネルからのオーバーラップのため、802.11利 用率を示すことがあります)
- チャネルのクライアント数は、各チャネルの列 の上部付近に緑色で表示されます。以下の 例では、チャネル142には2人のクライアント がいます。
- マップまたはマップ6Eグラフ上のチャネルの 列をタップして、チャネルを選択し強調表示し ます。これにより、画面下部にチャネル詳細と スペクトラムのリンクが表示されます。下の例 では、チャネル132がハイライトされていま す。

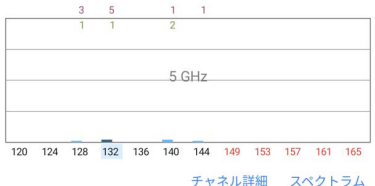

[チャネルの詳細画面で](#page-64-0)は、チャネル上で動作 するアドレスやデバイスを調べ、より深い解 析を行うことができます。

スペクトラムのリンクをクリックすると、信号強 度とノイズに関するデータを提供するWi-Fiス ペクトラムアナライザであるSpectrumアプリ が開きます。

オーバラップのタブ

オーバラップをタップすると、アクセスポイントの チャネル、カバレッジ、オーバラップが表示されま す。これは、潜在的なカバレッジの問題を発見す るのに役立ちます。検出された各APは、チャネル カバレッジ(X 軸)と信号強度(dBm)(Y 軸)に基 づくグラフトの色付きの括弧として表示されま す。

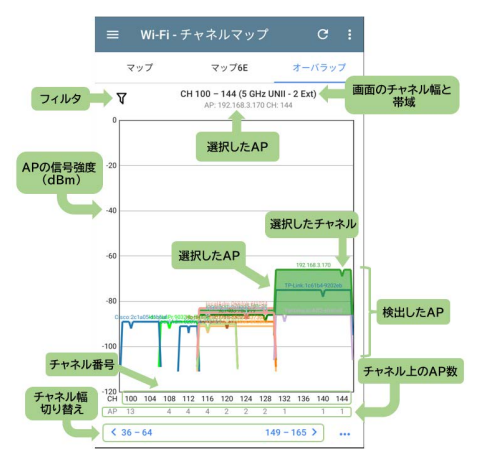

- 左上のフィルターアイコン  $\nabla$  をタップして、表 示されるAPを制御するためのオーバラップ フィルター画面を開きます。チャネル、SSID、 信号、SNR、802.11タイプ、セキュリティのフィ ルターを選択することができます。
- グラフ上のAPをタップして、そのAPとプライマ リチャネルを選択します。これにより、チャネル がカバーする領域が強調表示され、グラフの 上にチャネル情報が表示されます。下の画像 では、チャンネル132の 「Cisco:b8114b-4b7906」というAPが選択され ています。

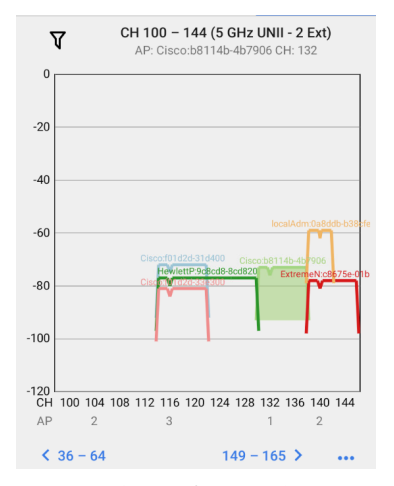

 グラフをダブルタップすると、ズームインまた は親指と人差し指で "ピンチ "ジェスチャー をします。復元アイコン :: をタップするか、ピ ンジェスチャーを逆にすると、完全なグラフに 戻ることができます。下の画像は、チャネル 116の「Cisco:f01d2d-33e300」というAPが選 択されている状態で、ズームインして表示さ れています。

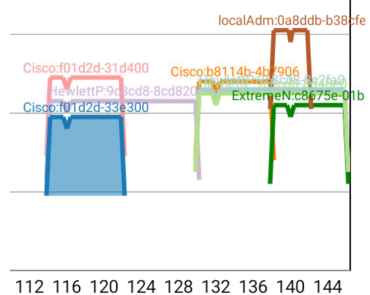

3

3  $\overline{2}$ 

- 下部の青いチャネルセレクタをタップする と、異なるWi-Fiバンド(2.4、5、6GHz)とチャ ネル範囲をグラフで表示することができま す。
- アクションオーバーフローボタン ••• をタップ すると、選択したAP詳細画面またはチャネ ル詳細画面、Spectrumアプリを開くことがで きます。

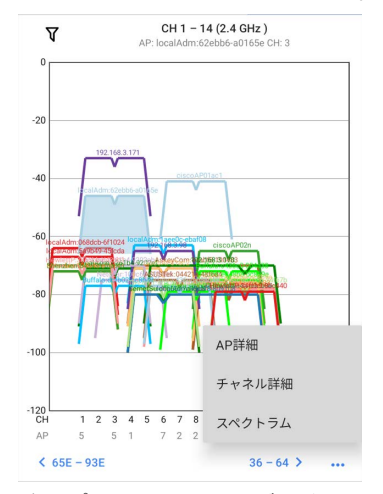

オーバラップ画面のフィルタリングの説明につい ては[、Wi-Fiアプリのフィルタリングを](#page-8-0)参照してく ださい。

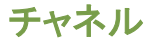

チャネル一覧画面では、現在地でスキャンされ ている無線チャネルの特徴が表示されます。

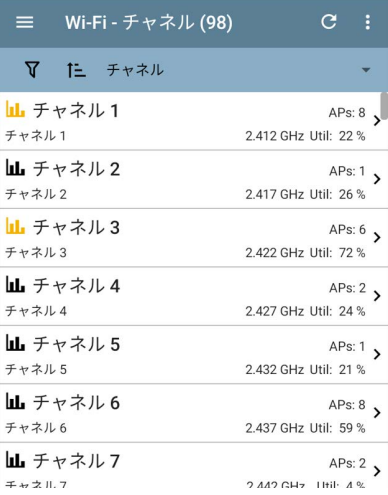

ー覧のフィルタリング 7とソート ににより、表示 されるチャネルとその順序を決定することができ ます。必要に応じて[、Wi-Fiアプリの一覧画面の](#page-4-0)ト ピックを参照してください。

デフォルトでは、チャネルはチャネル番号順に並 び、各カードにはチャネルの周波数、APの数、合 計使用率が表示されます。

チャネルカードをタップすると、チャネルの詳細画 面が表示されます。

<span id="page-64-0"></span>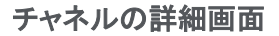

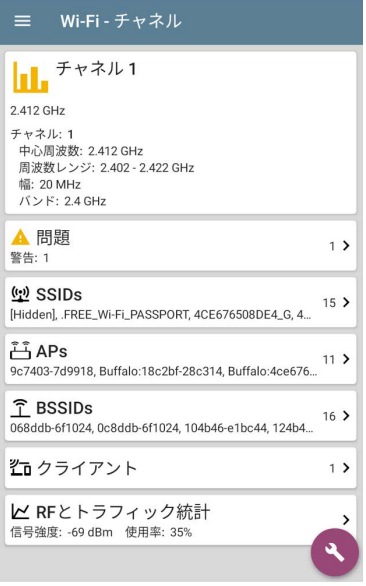

チャネルの詳細画面では、アイコンの下にチャネ ルの中心周波数が表示され、周波数レンジ、幅、 バンドも表示されます。

Wi-Fi Analysis App

また、DFS(Dynamic Frequency Selection)チャ ネルは、DFSを示す属性のフィールドが表示さ れます。

## チャネルのRFとトラフィック統計

RFとトラフィック統計カードは、チャネルにアク ティブなAPと使用率が存在する場合に表示され ます[。RFとトラフィック統計の概要を](#page-25-0)参照してくだ さい。

## Channel FAB

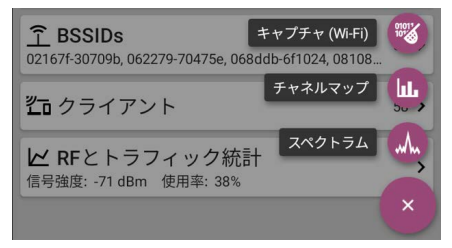

チャネル詳細画面のFABをタップすると、以下の ようになります:

- チャネルのパケットキャプチャを記録するため に、キャプチャアプリを開きます。
- **現在のチャネルを選択した状態で、チャネル** マップ画面を開きます。
- **スペクトラム**アプリを開き、チャネルの信号測 定値を表示します。

# **SSIDs**

SSIDs一覧画面には、AirCheck G3が検出した すべてのネットワークSSIDが表示されます。

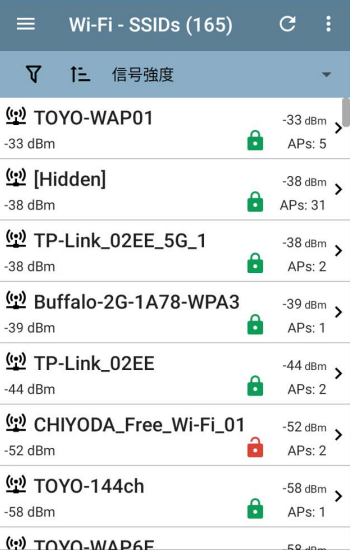

ー覧のフィルタリング 7 とソート に により、表示 されるチャネルとその順序を決定することができ ます。必要に応じて[、Wi-Fiアプリの一覧画面の](#page-4-0)ト ピックを参照してください。

デフォルトでは、SSIDsは信号強度の順に並び、 各カードにはネットワークセキュリティの状態や ネットワーク上のAPの数が表示されます。

セキュリティステータスのアイコンは、以下のよう な意味を持ちます:

- 緑色の閉じた鍵: ネットワーク上のすべ てのAPが、WPA2やWPA3などの安全なプロ トコルを使用しています。
- 6 黄色い閉じた鍵: 1つ以上のAPが、安全 性の低いWEPまたはCisco LEAPプロトコル を使用しています。
- 命 赤色の開いた鍵: ネットワークはセキュ リティが有効になっていません。

SSIDカードをタップすると、SSIDの詳細画面が表 示されます。

 $5<sub>2</sub>$ 

 $5$  >

 $5<sub>2</sub>$ 

 $21$  >

## SSIDの詳細画面

#### Wi-Fi - SSID

#### (e) TOYO-WAP01

ブロードキャスト SSID

SSID: TOYO-WAP01 タイプ: ax, ac, n, g, a, b セキュリティ タイプ: WPA2-P

最も強力な AP: Buffalo:d42c46-c31a82

信号強度: -36 dBm

最終検出: 10:39:39

APs آَ 192.168.3.170. 192.168.3.171. Buffalo:d42c46-c31a82. ci...

T BSSIDs 002a10-262780\_002a10-51dcc0\_18ece7-f90432\_d42c46

山 チャネル 3.8.11.36.40

名コクライアント

信号とセキュリティタイプに加えて、SSIDの詳細 画面には、信号が最も強いネットワーク上のAP、 ネットワーク内のAPがサポートする802.11タイプ、 およびAirCheck G3が最後にネットワーク上の活 動を検出した時間 (最終検出)が表示されます。

AirCheck G3は、802.11タイプのa/b/g/n/ac/ax を検出・表示できます。

## SSID FAB

SSID詳細画面のFABをタップして、ネットワーク に接続します。

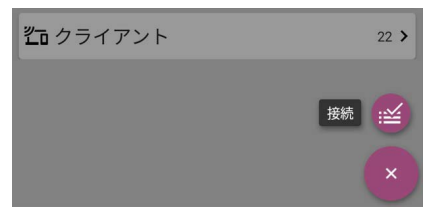

この操作で自動テストアプリが開き、"接続先 [SSID名]"という新しいWi-Fiプロファイルが作成 されます。

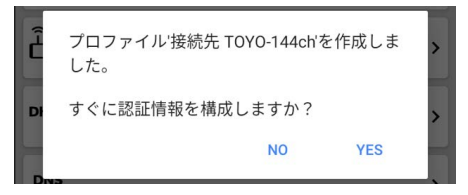

このプロセスの詳細については、自動テストの 章のWi-FiアプリからWi-Fiプロファイルを作成す るを参照してください。
## APs

APsの一覧画面には、ワイヤレスネットワークで 動作していることが確認されたすべてのアクセス ポイントが表示されます。

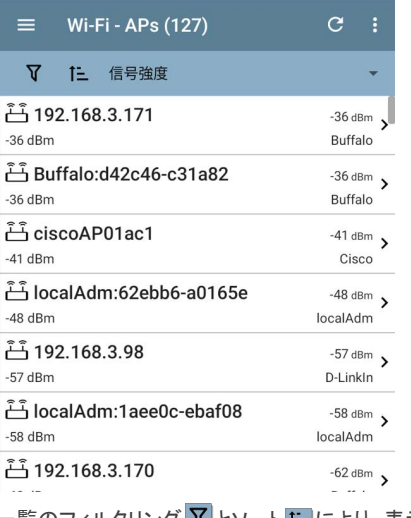

一覧のフィルタリング <mark>Ⅴ</mark>とソート <mark>に</mark>により、表示 されるAPとその順序を決定することができます。

Wi-Fi Analysis App

必要に応じて[、Wi-Fiアプリの一覧画面の](#page-4-0)トピック を参照してください。

デフォルトでは、APは信号強度順に並び、各 カードには信号強度(dBm)とAPの製造元プレ フィックスが表示されます。

個々のAPのカードをタップすると、APの詳細画 面が表示されます。

## APの詳細画面

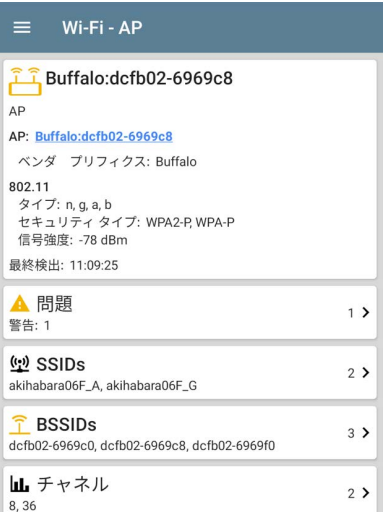

APの詳細画面には、APがサポートしている 802.11タイプ、APのセキュリティタイプ、およびAP がAirCheck G3によって最後に検出された時間 (最終検出)が表示されます。

下のカードをタップすると、APに関連するネット ワークID、チャンネル、クライアントが表示されま す。

問題カードについては[、Wi-Fiの問題画面を](#page-23-0)参照 してください。

# **BSSIDs**

BSSIDsの一覧画面では、ワイヤレス環境で検出 されたBSSIDアドレスが表示されます。

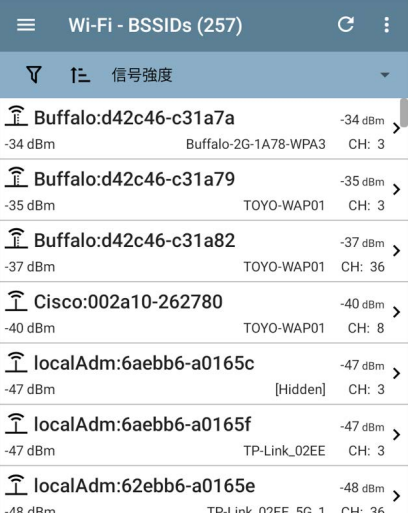

ー覧のフィルタリング 7 とソート に により、表示 されるBSSIDとその順序を決定することができま す。必要に応じて[、Wi-Fiアプリの一覧画面の](#page-4-0)ト ピックを参照してください。

デフォルトでは、BSSIDは信号強度順に並んでお り、各カードには、信号強度、SSID、BSSIDが動 作するチャネル番号が表示されます。 アイコンは、以下のようにBSSIDの種類を表して

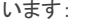

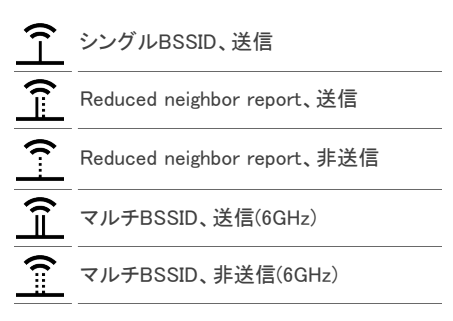

色はBSSIDの状態を示し、黒色は正常、黄色は 警告レベルの問題、 **赤色**はエラーレベルの問 題を示します。

#### BSSIDのカードをタップすると、詳細画面が表示 されます。

## BSSIDの詳細画面

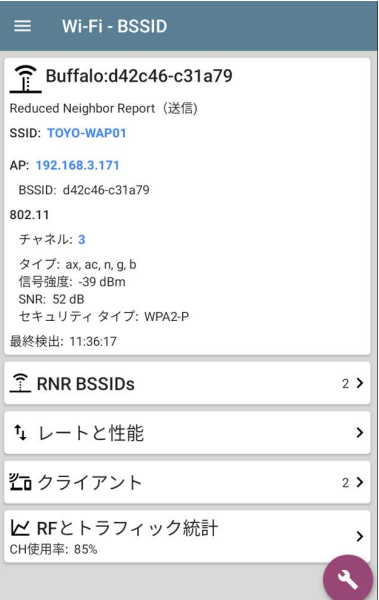

詳細画面では、BSSIDカードの特性に加えて、 以下の情報も表示されます:

- ユーザーが割り当てた認可ステータス(設 定されている場合)
- 対応する802.11タイプ
- 信号対ノイズ比(SNR)の測定
- ネットワークセキュリティタイプ
- QBSSのステーション数とチャネル使用率
- BSSIDでアクティビティが最後に表示された 時間

BSSIDの詳細には、レートと性能、Wi-Fiクライア ントリスト、BSSID RFとトラフィック統計へのリン クカードも含まれています。

### レートと性能

レートと性能カードをタップすると、レートと性能 の全画面が開きます。

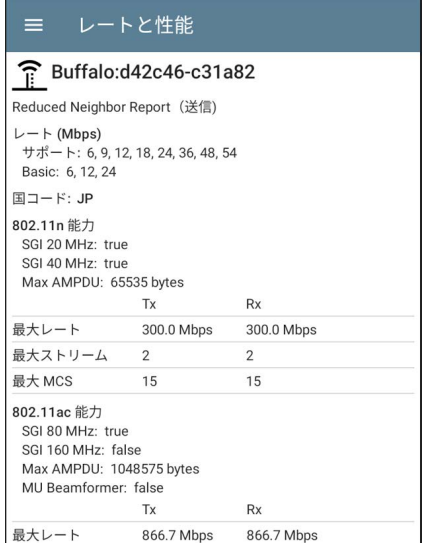

この画面では、ビーコンから報告された送受信 レートと802.11の性能に関する詳細情報を表示 します。

#### レート(Mbps)

サポート: APが対応するように設定されてい る拡張物理(PHY)レート

Basic: APが対応するように設定されている基 本的な物理(PHY)レート

#### 国コード

デバイスを使用する国で検出された802.11d の国コード

#### 802.11 能力

- 802.11nの能力は、ビーコン内のHTの能力か ら収集されます。(High Throughput)
- 802.11acの能力は、ビーコン内のVHTの能力 から収集されます。(Very High Throughput)
- 802.11axの能力は、ビーコン内のHEの能力 から収集されます。(High Efficiency)

#### 802.11ax レートと性能

AirCheck G3は、ビーコンで確認したAdvanced 802.11ax (Wi-Fi 6)能力も報告できます。

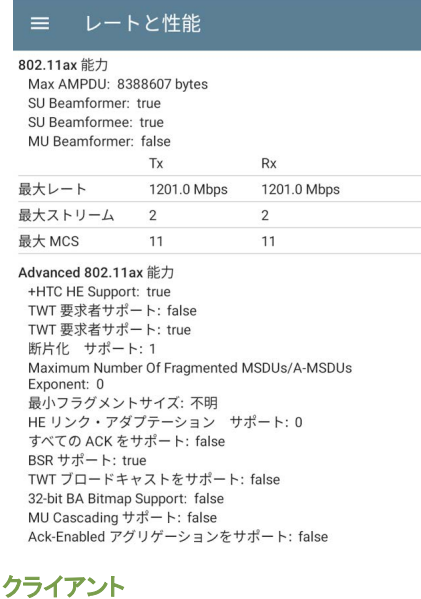

クライアントカードをタップすると、Wi-Fiクライ アントの一覧画面が表示されます。

### BSSIDのRFとトラフィック統計

RFとトラフィック統計カードをタップすると、RFとト ラフィック統計画面が表示されます。この画面で は、画面上部にBSSIDとチャネル番号が表示さ れ、各情報のグラフも表示されます。

グラフのズームは、スワイプ、ダブルタップ、各グ ラフ下のスライダーの移動で行えます。完全なグ ラフに戻るには、復元アイコン 8) をタップします。

この画面の共通要素の説明については、Wi-Fiの 詳細画面[のRFとトラフィック統計の概要](#page-25-0)を参照し てください。

信号強度グラフは、信号強度が水色、ノイズが紺 色で表示され、SNRが算出されます。

チャネル使用率グラフは、水色で802.11チャネル の使用率を、紺色で非802.11の使用率を表示し ます。

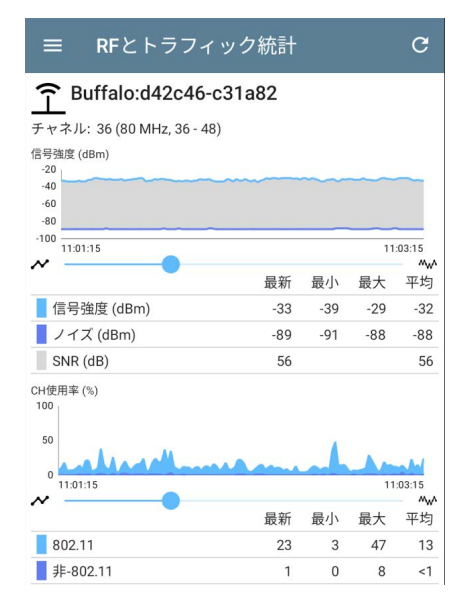

また、以下の画面では、BSSID 再送(リトラ イ)とチャネル 再送(リトライ)のグラフを別々 に表示します

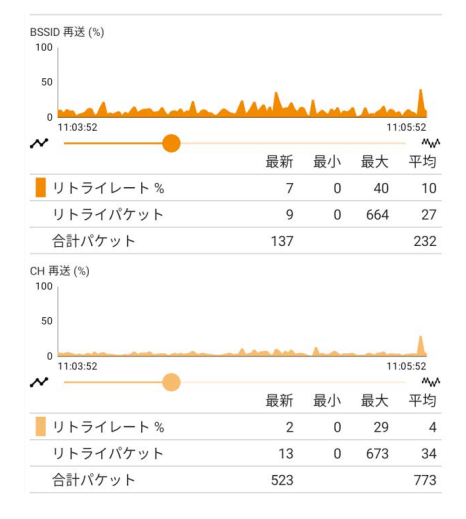

### BSSID FAB

BSSIDの詳細画面のフローティングアクションボ タンを使って、無線デバイスの位置確認、 BSSIDへの接続、接続したチャネルの現在の BSSIDによるネットワークトラフィックの

#### パケットキャプチャの記録、名前と認可の割り 当て、変更ができます。

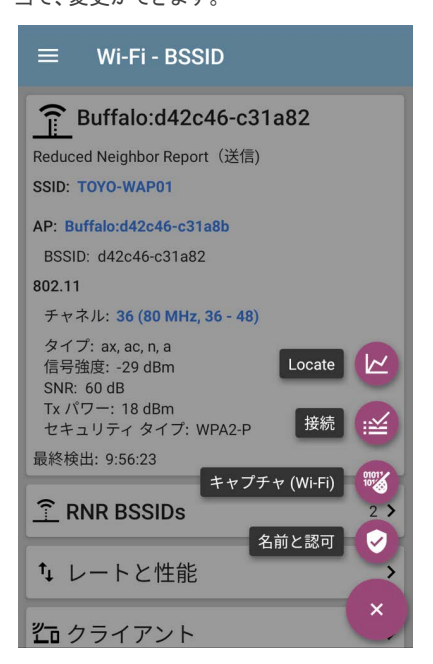

- Locateを選択すると、BSSID位置特定画面が 表示されま[す。Wi-Fiデバイスの位置特定を](#page-30-0) 参照してください。
- 接続をタップすると、自動テストアプリが開き、 接続先[BSSID名]という新しいWi-Fiプロファイ ルが作成されます。このプロセスの詳細につ いては、自動テストの章のWi-FiアプリからWi-Fiプロファイルを作成するを参照してください。
- キャプチャを選択すると、チャネルとBSSIDを 入力したキャプチャアプリが開きます。キャプ チャアプリの章を参照してください。
- 名前と認可を選択すると、名前と認可のダイ アログが表示されます。 [デバイスに名前と認可を割り当てる](#page-40-0)を参照し てください。

クライアント

クライアント一覧画面には、AirCheck G3が 検出した、ワイヤレスネットワークに接続さ れているワイヤレスクライアントが表示され ます。

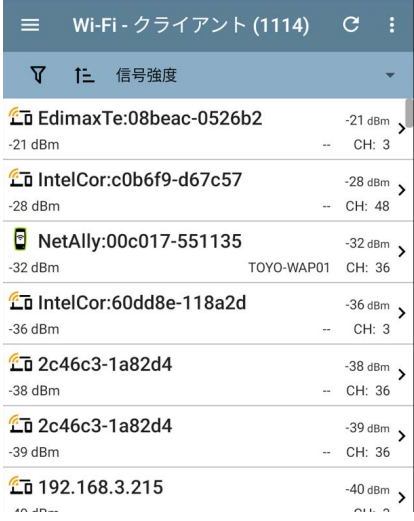

一覧のフィルタリング 7 とソート に により、表示 されるクライアントとその順序を決定することがで きます。必要に応じて[、Wi-Fiアプリの一覧画面の](#page-4-0) トピックを参照してください。

デフォルトでは、クライアントは信号強度順に並 び、各カードにはクライアントの信号強度(dBm)、 クライアントが接続されているネットワークの SSID、クライアントが動作しているチャネル番号 が表示されます。

一般的なクライアントアイコンは、デバイスがネッ トワークにプロービングしているか<sup>6</sup>60. 接続して いるか、データを受信できるか?石を示します。ク ライアントがプロービング中の場合、SSIDが表示 される場所に2つの -- が表示されます。

また、クライアント画面には、上の画像にある AirCheck G3のアイコン <mark>る</mark>のように、NetAllyテス ターの特定のアイコンが表示されます。

クライアントカードをタップすると、詳細画面が表 示されます。

# クライアントの詳細画面

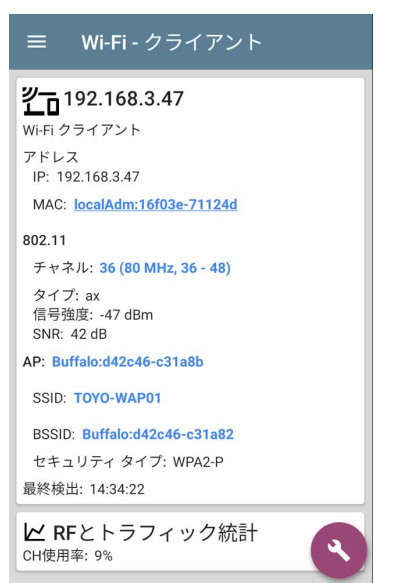

接続されているクライアントのクライアント詳細 カードには、以下の情報が表示されます:

- クライアントのIPアドレスとMACアドレス
- ユーザーが割り当てた認可ステータス(設 定されている場合)
- 対応する802.11タイプ
- 。信号対ノイズ比(SNR)の測定
- クライアントが接続されているAPの名前
- 。 クライアントが接続されているネットワーク のSSID
- **。クライアントが動作しているBSSID**
- ネットワークセキュリティタイプ
- 。 クライアントがAirCheck G3によって最後に 認識された時間

## プロービングクライアント

クライアントがWi-Fiプロービング・クライアントの 場合、詳細画面ではAPの詳細が置き換えら れ、Probes Forフィールドにクライアントがプロー ビングを行っているSSIDのリストが表示されます: TocalAdm:fa80ac-02f15d

Wi-Fi プロービング・クライアント

アドレス

MAC: localAdm:fa80ac-02f15d

802 11

**チャネル: 64** 

タイプ:-信号強度: -82 dBm  $SNR -$ 

最終検出: 13:29:39

Probes For: Business-AirportTakeshiba, Business-AirportTakeshiba-R12, F660A-NeZO-G.  $F660P - \rho C\rho X - \Delta$ 

## クライアントのRFとトラフィック統計

RFとトラフィック統計カードをタップすると、RFとト ラフィック統計画面が表示されます。この画面で は、画面上部にクライアントのIDまたはアドレスと チャネル番号が表示されるほか、各情報のグラ フが表示されます。

グラフのズームは、スワイプ、ダブルタップ、各グ ラフ下のスライダーの移動で行えます。完全なグ ラフに戻るには、復元アイコン 8)をタップします。

#### この画面の共通要素の説明については、Wi-Fiの 詳細画面[のRFとトラフィック統計の概要を](#page-25-0)参照し てください。

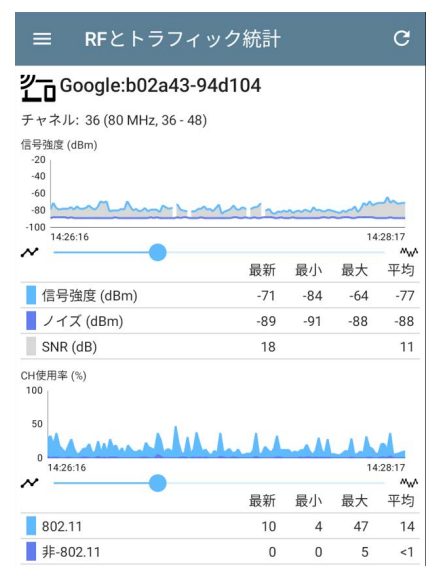

### 信号強度グラフは、信号強度が水色、ノイズが 紺色で表示され、SNRが算出されます。

チャネル使用率グラフは、水色で802.11チャネル の使用率を、紺色で非802.11の使用率を表示し ます。

クライアントが一貫して送信をしていない場合、ク ライアントのRFとトラフィックのグラフに涂切れが 生じることがあり、その時間帯はAirCheck G3が 表示するデータが存在しません。

# $\frac{2}{10}$  Google:b02a43-94d104

チャネル: 36 (80 MHz, 36 - 48)

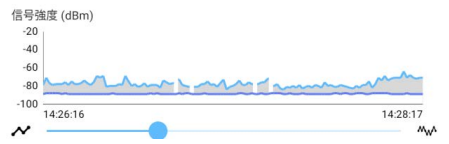

### クライアントのRFとトラフィック統計詳細画面で

は、送信(Tx)および受信(Rx)レート (Mbps)、Txストリーム数、Txチャネル幅(MHz) のグラフも表示します。

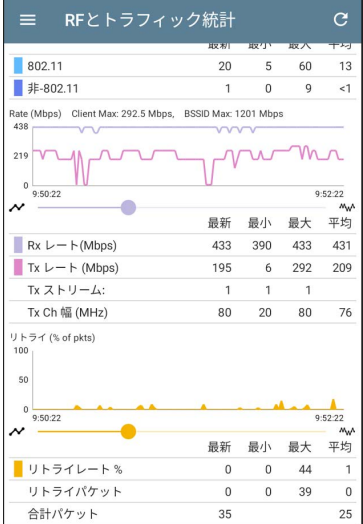

## クライアント FAB

クライアント詳細画面のFABをタップすると、クラ イアントデバイスを探すLocate、クライアントデバ イスを行き来するトラフィックのパケットキャプ チャを記録、名前と認可を割り当てたり変更した りできます。

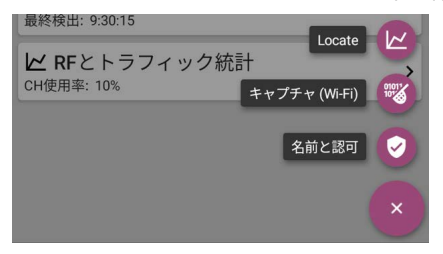

- Locateを選択すると、端末の位置特定画面 が表示されます。 [Wi-Fiデバイスの位置特定](#page-30-0) を参照してください。
- キャプチャを選択すると、クライアントのチャ ネルとMACアドレスが入力されたキャプチャ アプリが開きます。キャプチャアプリの章を参 照してください。
- 名前と認可を選択すると、名前と認可ダイア ログが表示されます。 [デバイスに名前と認可を割り当てるを](#page-40-0)参照し てください。

# Bluetooth

Bluetooth一覧画面には、ワイヤレスネットワーク で動作していることが確認されたすべての Bluetoothデバイスが表示されます。

NOTE: この一覧画面では、Bluetoothが AirCheck G3のシステム設定で有効になって いる必要があります。確認するには、画面上 部のステータスバーから下にスワイプしてシ ステムの通知パネルを開き、Bluetoothが無 効になっているアイコン が表示されている かどうかを確認します。

無効の場合、アイコンをタップしてBluetoothを オンにし、Bluetooth対応アイコン \* を表示し ます。

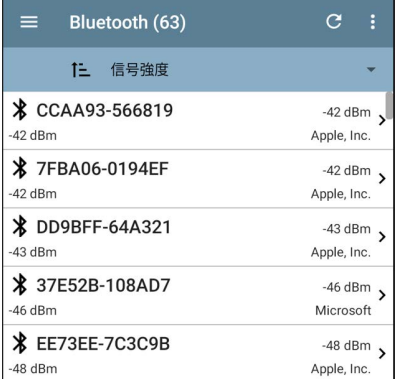

ー覧をソート に により、表示されるBluetoothデ バイスの順序を決定することができます。詳細 については[、Wi-Fiアプリのソートを](#page-13-0)参照してくだ さい。

デフォルトでは、Bluetoothデバイスは信号強度 順に並んでいます。各カードには、デバイスの アドレス、信号強度(dBm)(右上)、会社名(右 下)が表示されます。

NOTE: AirCheck G3は、デバイスが 1分以上 表示されない場合、非アクティブと判断しま す。

これらのデバイスは、Bluetoothデバイスの詳 細画面にグレーのタイトルテキストと信号強度 の値で表示されます。 デバイスが引き続きアクティブでない場合、

AirCheck G3はそのデバイスをリストから削除 します。

タップし、Bluetoothデバイス詳細画面を開きま す。

# Bluetoothデバイス詳細画面

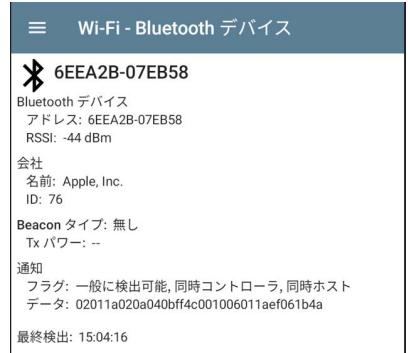

Bluetoothデバイス画面には以下のような表示 がされます:

- <sup>l</sup> アドレス
- <sup>l</sup> RSSI
- 会社名とID
- <sup>l</sup> Beaconタイプ(Eddystone-UID、Eddystone-URL、iBeacon、または無し)、ビーコン固有情 報(Beaconタイプによる)、および送信電力 (該当する場合)
- 通知されたフラグまたはデータ
- <sup>l</sup> 最終検出